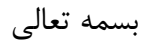

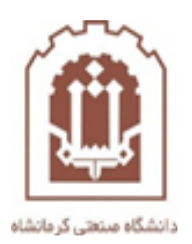

## **راهنمای اساتید جهت ثبت نام دانشجویان در دروس خود در سامانه مدیریت آموزش الکترونیکی دانشگاه صنعتی کرمانشاه**

تهیه و تدوین: اداره فناوری اطالعات و خدمات رایانهای دانشگاه صنعتی کرمانشاه

اسفندماه 98

اساتید گرامی به منظور اینکه خودتان بتوانید دانشجویان را در دروس خودتان ثبت نام نمایید باید مراحل زیر را طی نمایید:

 پس از ورود به سامانه، در میز کار درس مورد نظر را انتخاب نمایید تا وارد تنظیمات درس شوید ( به عنوان مثال در شکل زیر من درس معماری کامپیوتر پیشرفته را انتخاب نموده ام(

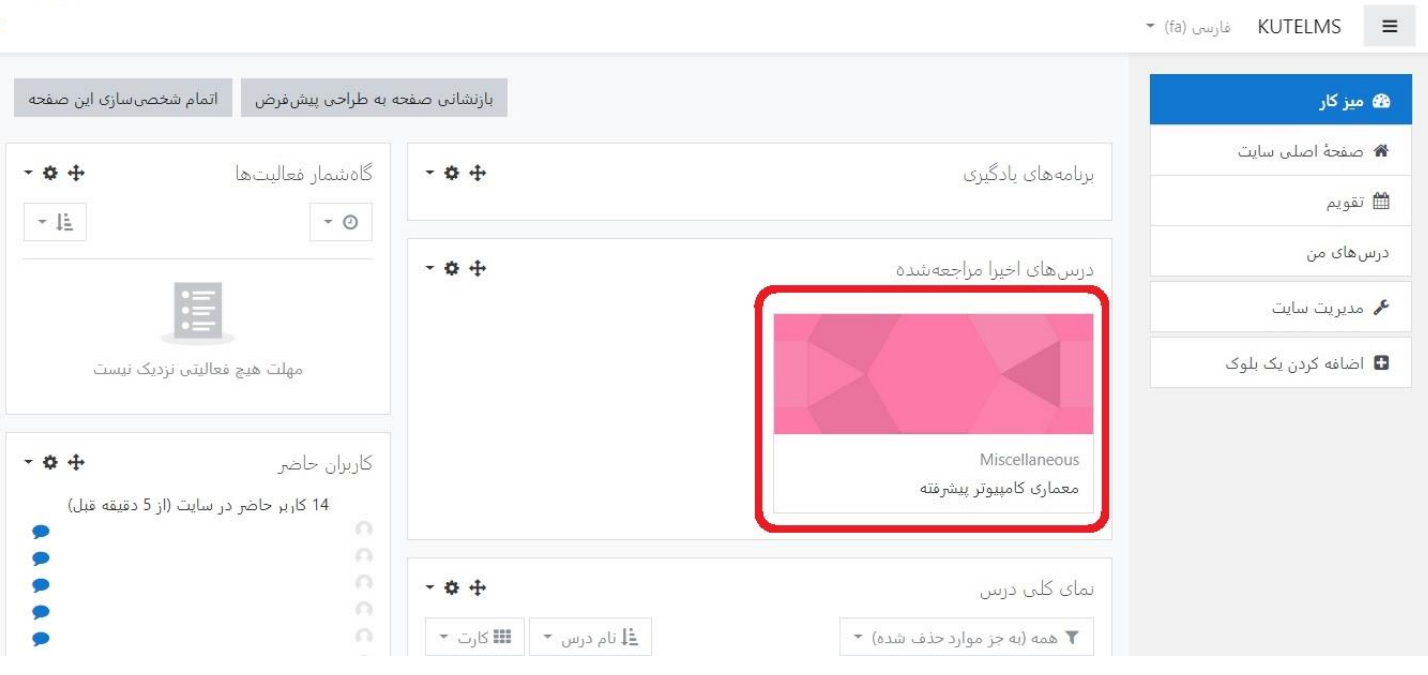

 $\forall$  پس از انتخاب درس، روی گزینه شرکت کنندگان کلیک نمایید  $\blacktriangledown$ 

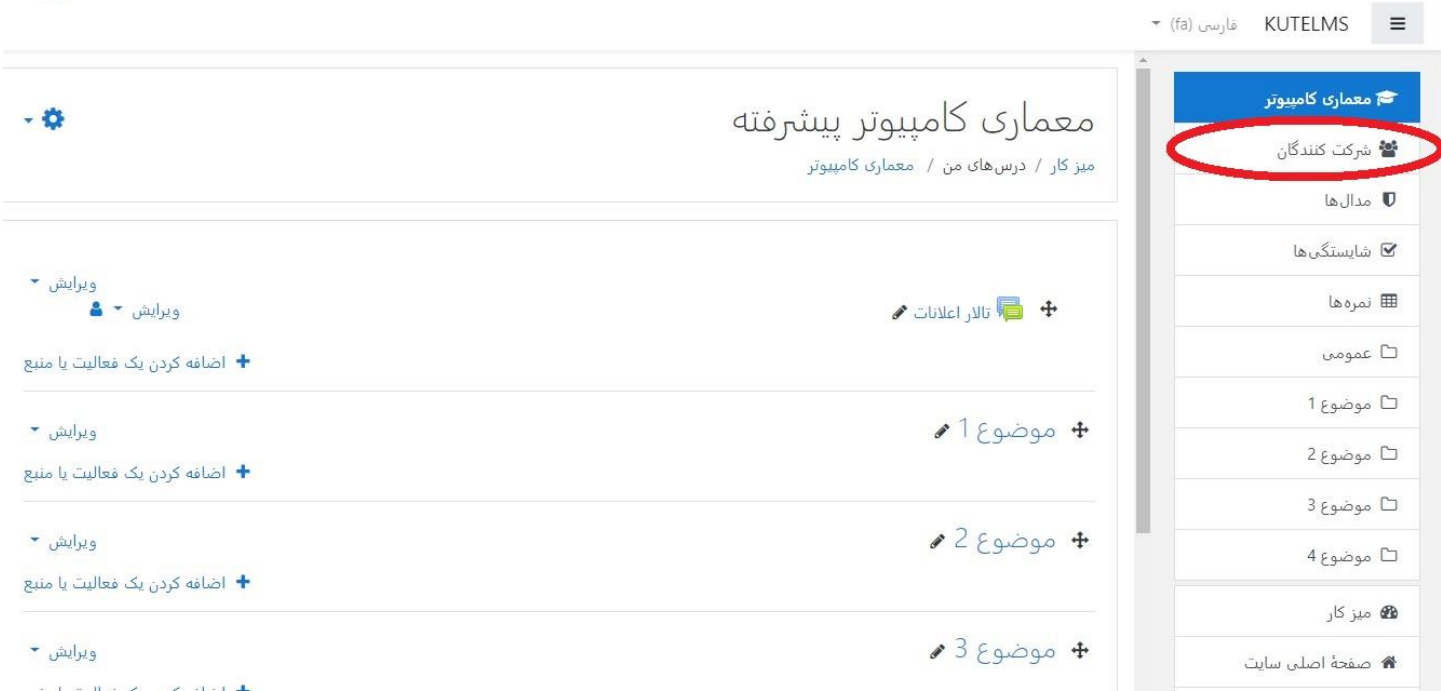

پس از ورود به قسمت شرکت کنندگان، روی گزینه ثبت نام کاربران کلیک نمایید

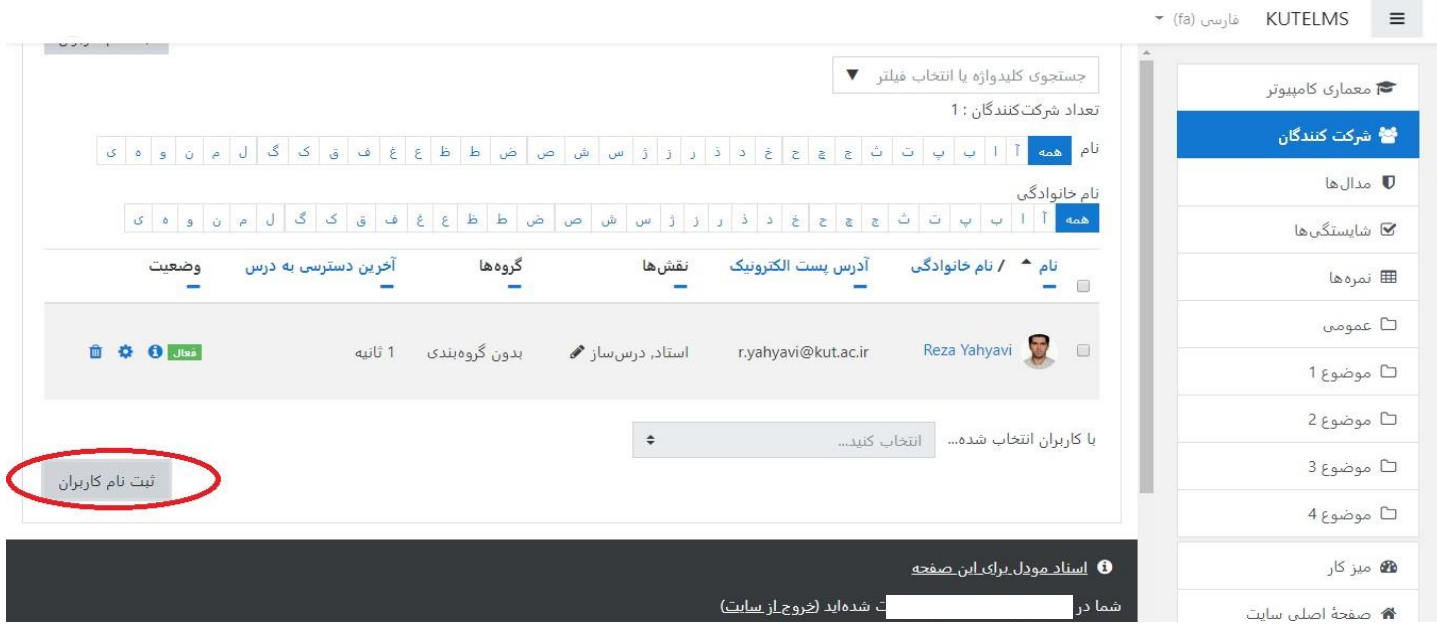

 حال در پنجرهای که باز شده است در قسمت Users Select در فیلد جستجو)شماره1( نام دانشجوی مورد نظرتان را جستجو نمایید(با وارد نمودن قسمتی از نام دانشجو لیست نامهای مشابه بالا میآید) و نام مورد نظرتان را انتخاب نمایید،(شماره۲) پس از انتخاب، آن نام به بالای پنجره اضافه میشود(شماره۳)، سپس شما در همین پنجره میتوانید بقیه ی دانشجوهای مورد نظر را نیز انتخاب نمایید تا لیست تمام دانشجویان مورد نظرتان انتخاب شوند. پس از انتخاب تمام دانشجویان مورد نظر روی گزینه ثبت نام کاربران(شماره۴) کلیک نمایید.  $\set{\}$ 

نکته :1 در هنگام جستجوی نام دانشجو با وارد نمودن قسمتی از نام یا نام خانوادگی)چه از حروف ابتدا، چه وسط، چه انتهایی نام یا نام خانوادگی) لیستی از نامهای مشابه با حروف وارد شده برای شما نمایش داده می شود که میتوانید نام مورد نظرتان را از لیست انتخاب نمایید.

نکته ۲: اگر در نام دانشجوی مورد نظر حرف (ی) وجود دارد، جهت تایپ حرف (ی) از ترکیب دکمههای Shift + X استفاده نمایید.

نکته ۳: اگر در نام یا نام خانوادگی دانشجو حرف (ک) وجود دارد از روش ذکر شده در نکته ۱ استفاده نمایید و قسمتی از نام یا نام خانوادگی دانشجو که شامل حرف (ک) نیست را وارد نمایید. به عنوان مثال برای جستجوی دانشجویی با نام خانوادگی کاویانی شما به عنوان مثال میتوانید اویانی را وارد نمایید و به این صورت نام مورد نظر شما در لیست نمایش داده میشود و شما ویتوانید آن را انتخاب نمایید.

نکته ۴: به جای حروف ک و ی می توانید از علامت ٪ استفاده نمایید. به عنوان مثال به جای کاویانی میزنیم (./او./انی) .

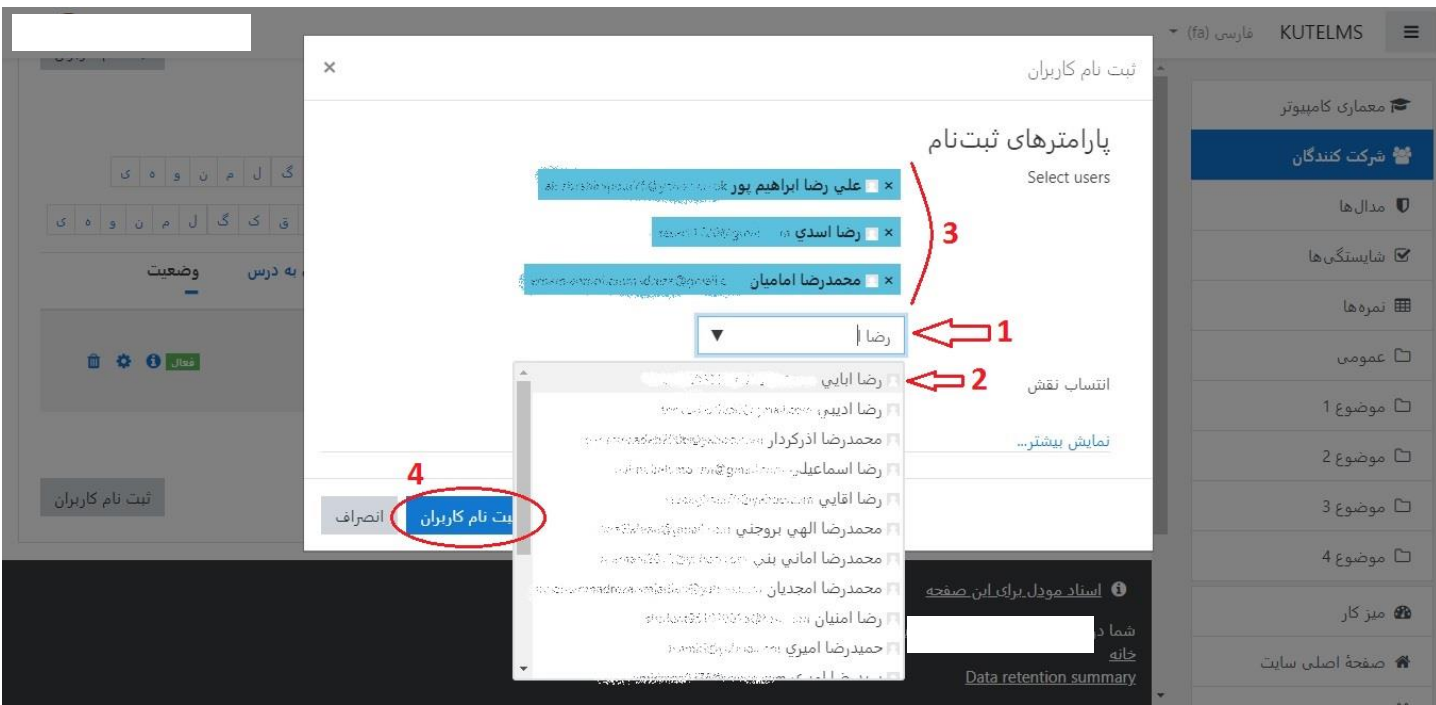

 به این ترتیب لیست اسامی دانشجویان اضافه شده توسط شما به لیست کاربران ثبت نام شده در آن در اضافه خواهد شد

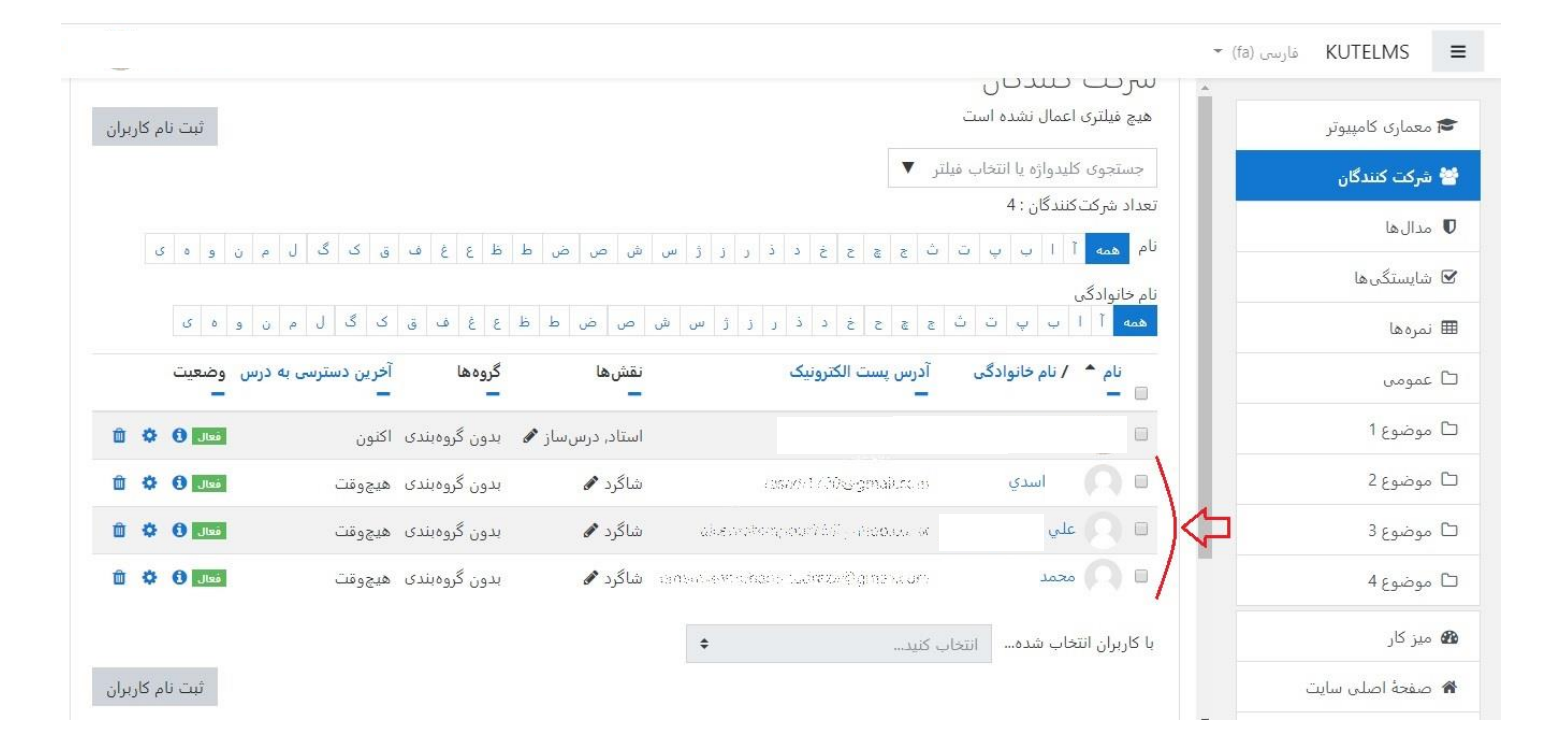

\*\*\*\*\* موفق و پیروز باشید \*\*\*\*\*